## *I-7567*

# *USB to HART Converter*

## Quick Start User Guide

### **1. Introduction**

This quick start manual will guide users to implement the I-7567 module into their applications in a quick and easy way. For the more detailed information, please refer to the user's manual in the Fieldbus\_CD of ICP DAS ("CD:\hart\convert\i-7567\manual\i-7567\_usermanual.pdf") for detail.

We will use an I-7567 module (as a HART master), one HART slave and one PC as the example shown in Figure 1-1 and demonstrate how to use the I-7567 utility for I-module configuration and HART communication test.

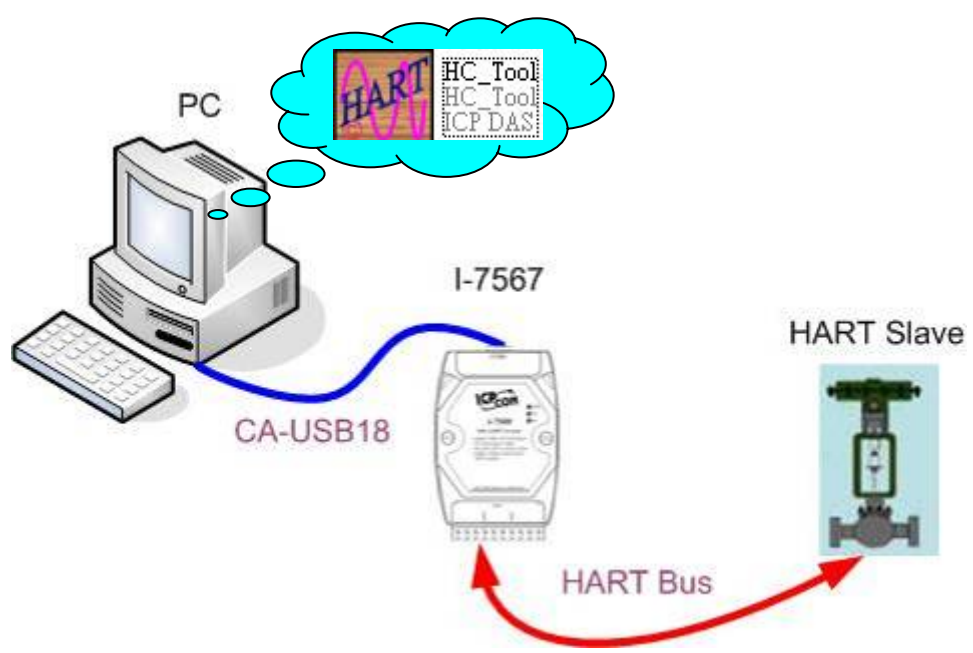

Figure 1-1**:** Architecture of Example

### **2. Hardware Installation**

 Users may need to make a hardware setting before the application. The detailed illustration is as below **:** 

#### **[ Step1: USB connection & Install I-7567 Driver ]**

 Connect the USB port of the I-7567 to PC. Then users can refer to the "Driver Installation" chapter in the user's manual to complete the I-7567 driver installation.

#### **[ Step2: Check the LED Indication I-7567 ]**

If the driver is installed successfully, the PWR LED will be always on. It means I-7567 is working in the "Firmware Operation" mode.

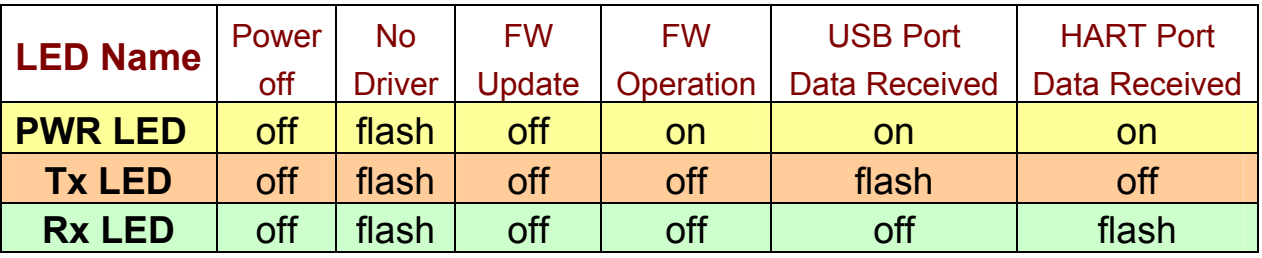

#### **[ Step3: Enable or Disable the 250Ω resistor ]**

If the DIP switch is set to be "On", it will enable the  $250\Omega$  resistor like Figure 2-1. If the DIP switch is set to be "Off", then it will disable the  $250\Omega$ resistor like Figure 2-2.

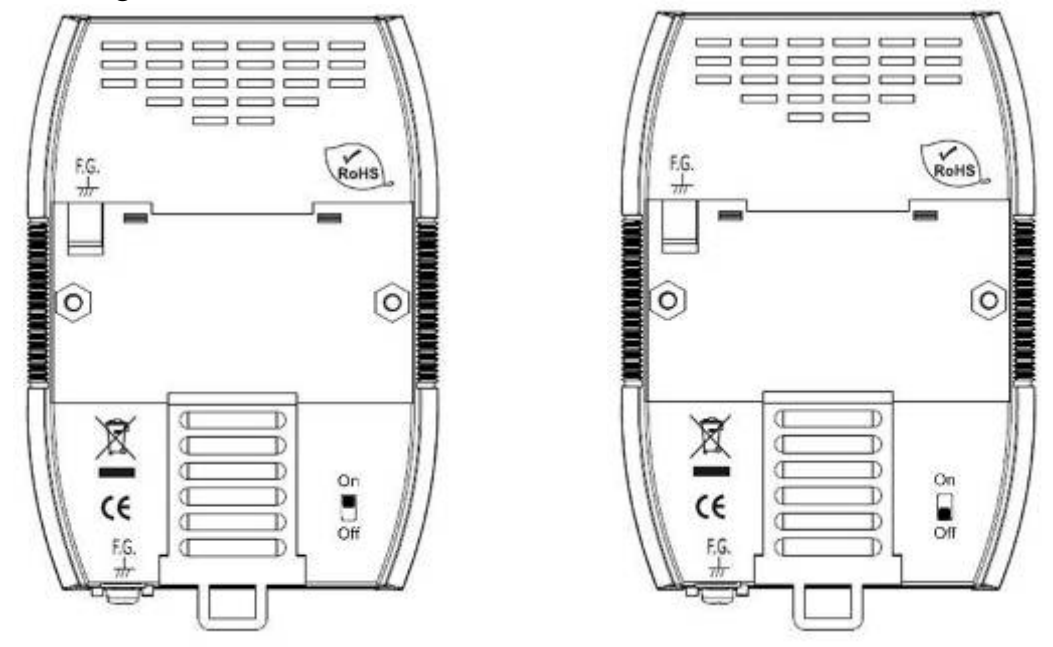

Figure 2-1**:** Enable Internal Resistor Figure 2-2**:** Disable Internal Resistor

#### **[ Step4: HART bus connection ]**

Connect the HART port of the I-7567 to HART Device.

## **3. Using I-7567 Utility**

- **Step1:** Connect USB port of I-7567 to PC, it will turn on the power of I-7567. If the PWR LED is always on, then it means the I-7567 converter is working in the "Firmware Operation" mode.
- **Step2:** Run the "I-7567 Utility", **HC\_Tool**, and click the "Settings" item like Figure 3-1 to configure the serial connection and HART command parameters. About the virtual com port number, please refer to the "Device Manager" like Figure 3-2.

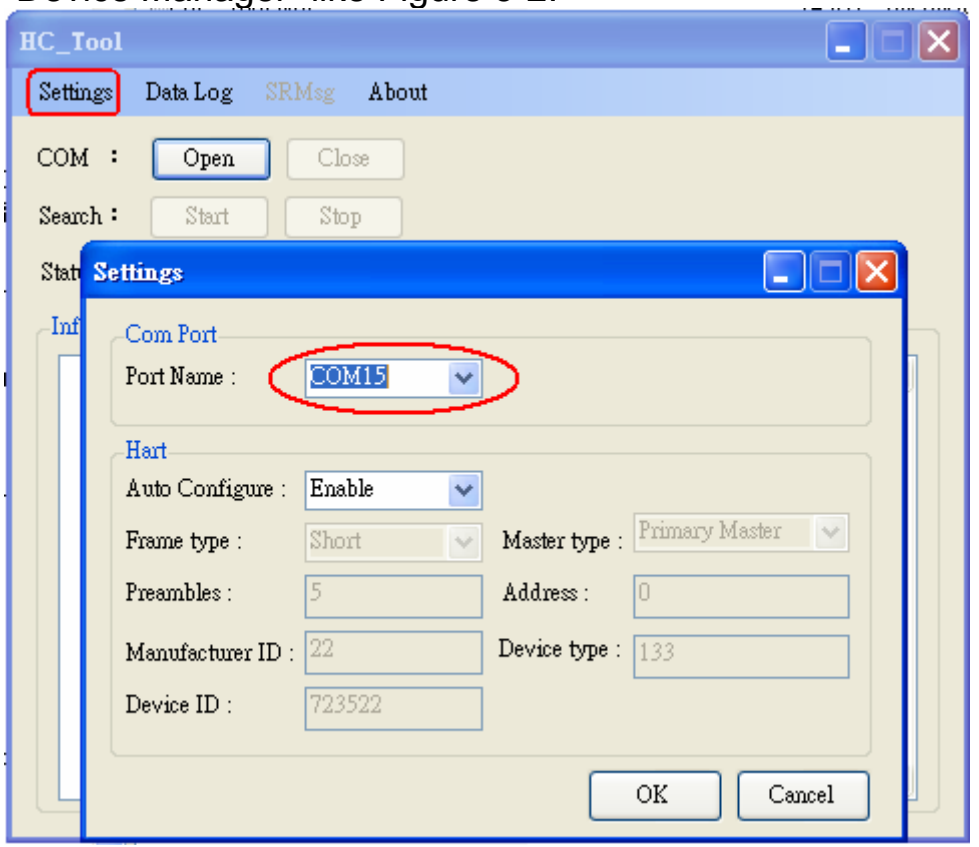

Figure 3-1**:** "Settings" function of HC\_Tool

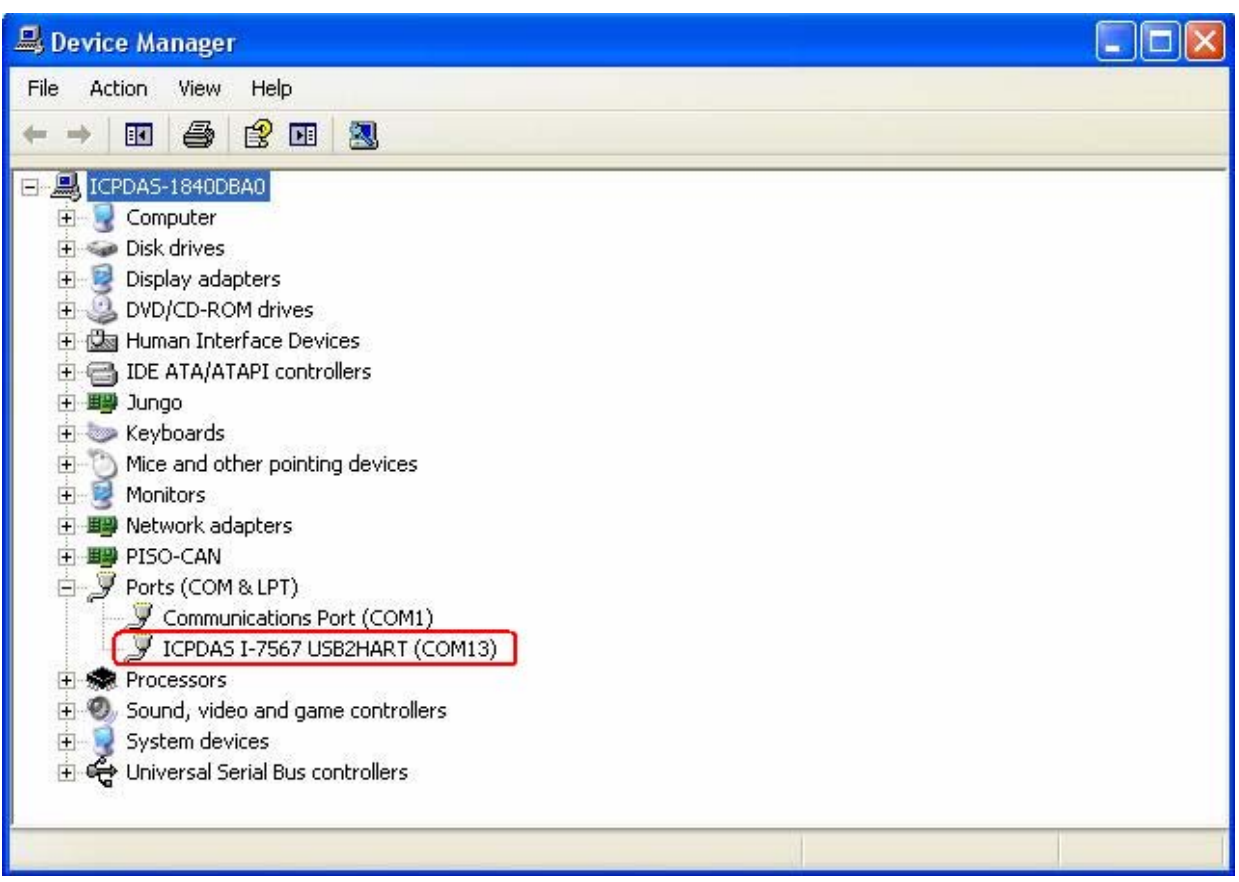

Figure 3-2**:** The Virtual COM Port Number

**Step3:** Set the "Port Name" and "Auto Configure" parameters like Figure 3-3.

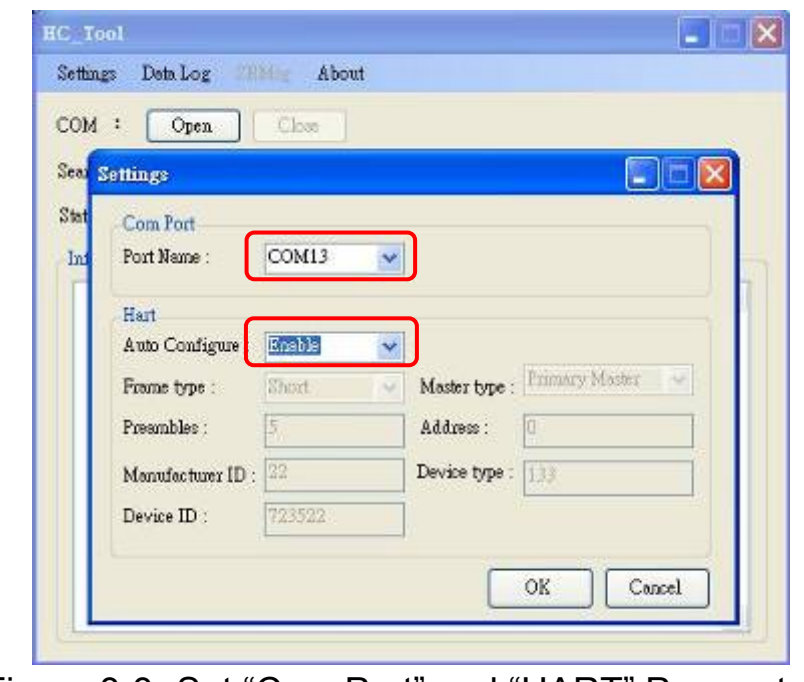

Figure 3-3**:** Set "Com Port" and "HART" Parameters

**Step4:** Click "Open" button to open the com port of PC like Figure 3-4.

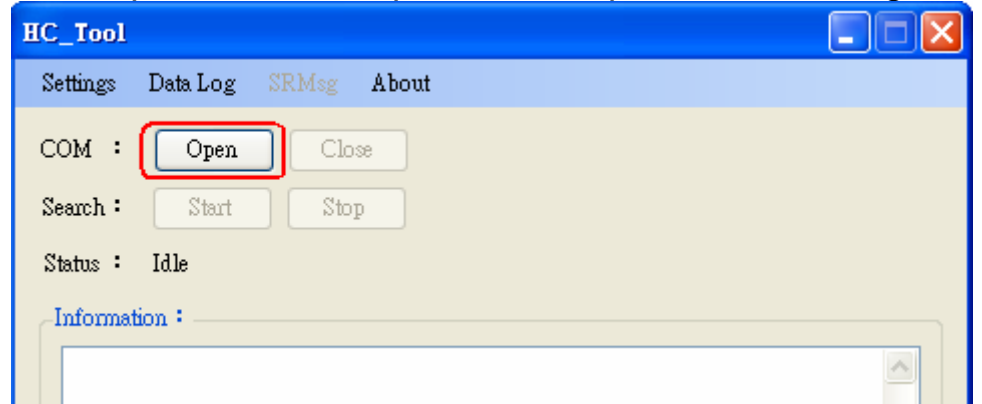

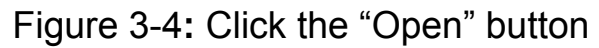

**Step5:** Click "Start" button to search all HART devices and the result will be shown in the "Information" field like Figure 3-5.

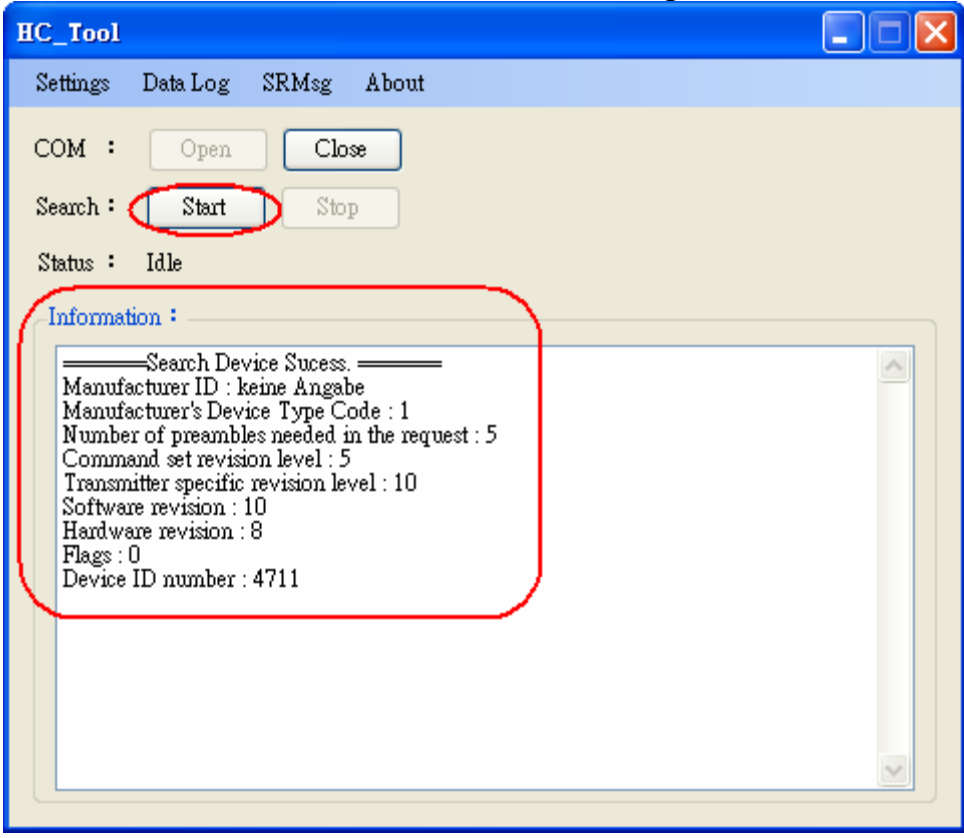

Figure 3-5**:** HART device Information